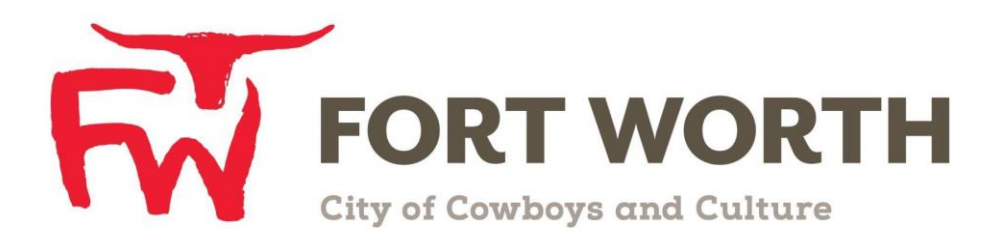

**Fort Worth Convention & VisitorsBureau 111 W. 4th Street | Suite 200 | Fort Worth, Texas76102-3951**

## Partner Portal Instructions Partner Collateral (Media)

## **Viewing Your MemberCollateral:**

Click on the **Collateral Icon** on the left side navigation panel. This will display the details on file for your Partner account with the Fort Worth Convention and Visitors Bureau.

## **Media**

Media

This feature provides partners the opportunity to manage and upload images to be displayed on the website in association with their listings, special offers and calendar of events. If you have any images already uploaded, you will see them there. *They may be GIF or JPEG, and no larger than 600w x 422h (pixels).*

Available media types are subject to change by theCVB.

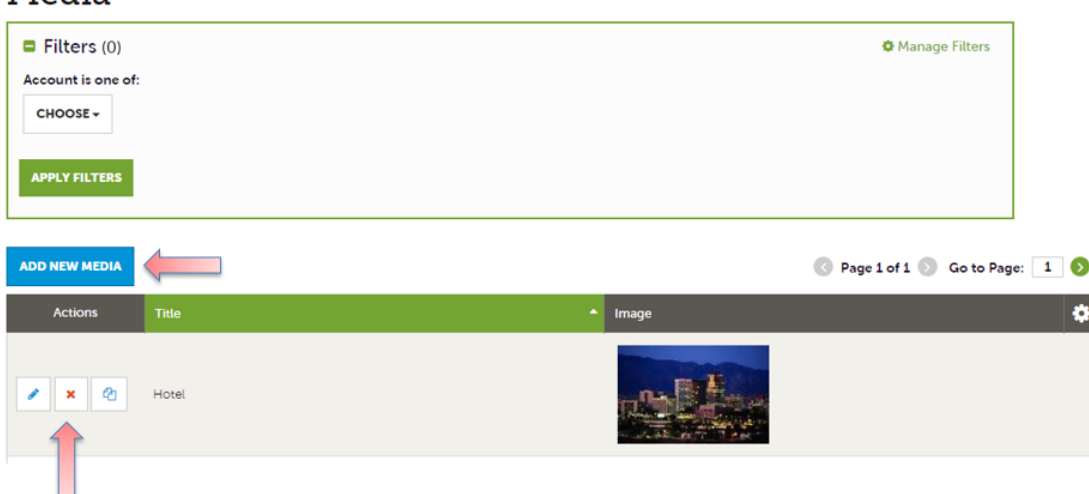

After you click the Collateral icon and then Media, you will be presented with your property's images available for use on listings and special offers. The pencil icon will allow you to edit an existing image. By clicking the red x icon, you can delete an existing image. The clone icon will allow you to duplicate an image. You can also create a new event by clicking the Add Event button.

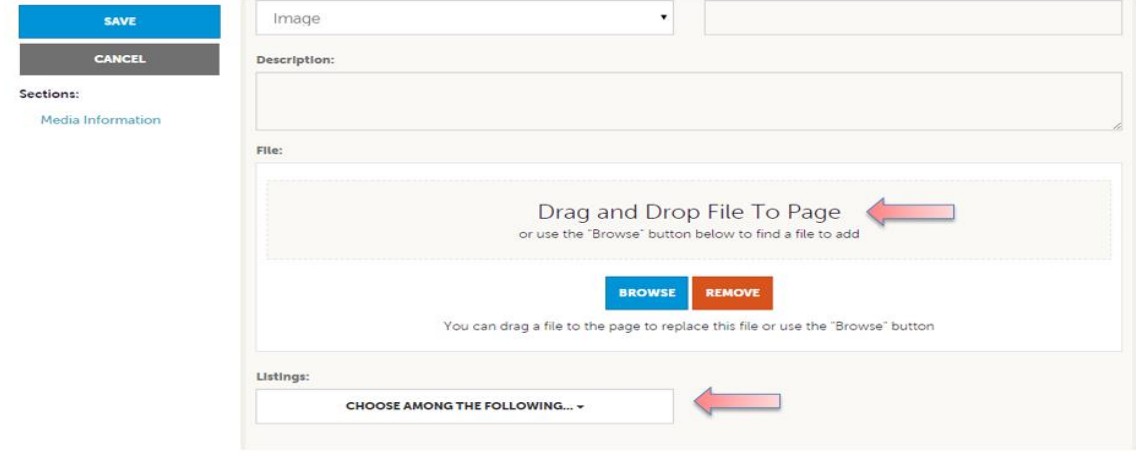

As with Calendar of Events you can browse your hard drive or drag and drop an image. Once you upload a new image or edit an existing one you can attach the image to one or multiple listings by selecting the Listings pull down menu.

To **Edit** an existing image title, click on the pencil icon next to the Image. From this screen you may:

- 1. Update the Title
- 2. Change Sort Order
- 3. View the current Image
- 4. Select the Listings associated with the image
- 5. Click save to complete your changes

**Update Media** 

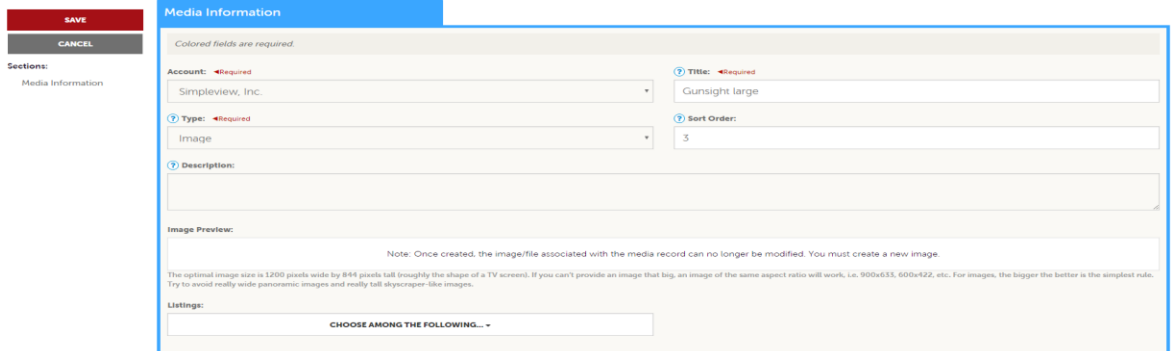

## **NOTE:**

 $\sim$   $\sim$ 

*Once created, the image/file associated with the media record can no longer be modified. You must create a new image.*

To **Add** an image, click on the "Add New Media" button. From this screen you may:

- 1. Choose the account (if you have multiple property access)
- 2. Add the Title
- 3. Add Type (Logo, Image, YouTube)
- 4. Decide the Sort Order
- 5. Enter Description
- 6. Upload Image (Browse or Drag & Drop)
- 7. Select the Listings associated with the image
- 8. Click save to complete your changes

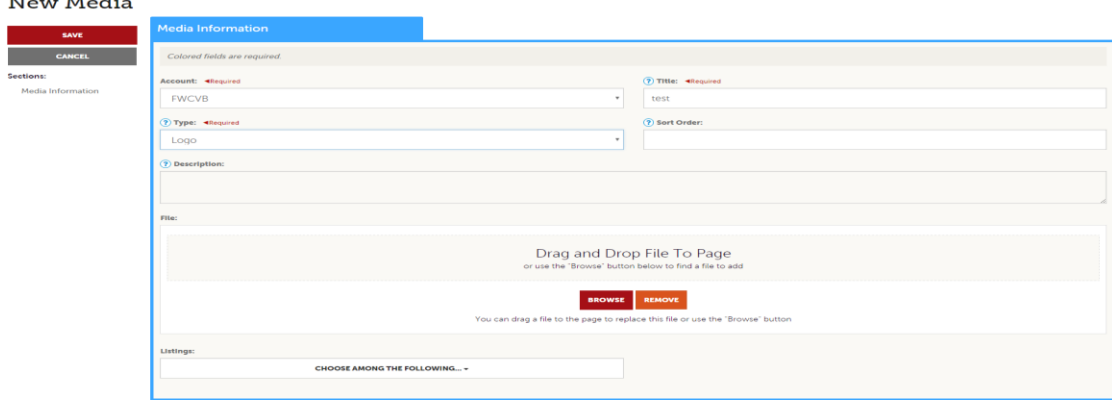